## GUÍA DE USO DEL SISTEMA ACADÉMICO PONTISIS – ALUMNO (Ingresar y Consultar Horario de clases)

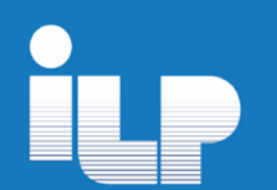

# IMPORTANTE

PONTISIS : Es una nueva plataforma institucional (Sistema Académico), en esta plataforma, podrás consultar tus horarios de clases, matrículas, asistencias, sílabos, realizar tus trámites de documentos, entre otras funciones.

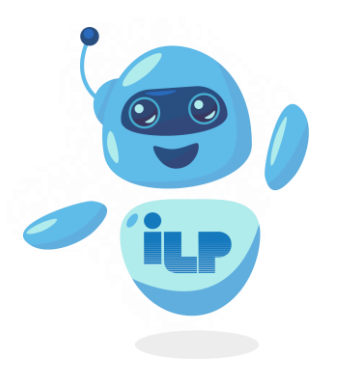

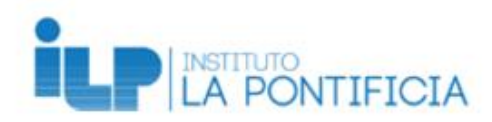

### 1. Ingresar al Sistema Académico PontiSis

#### Mediante la Plataforma Institucional

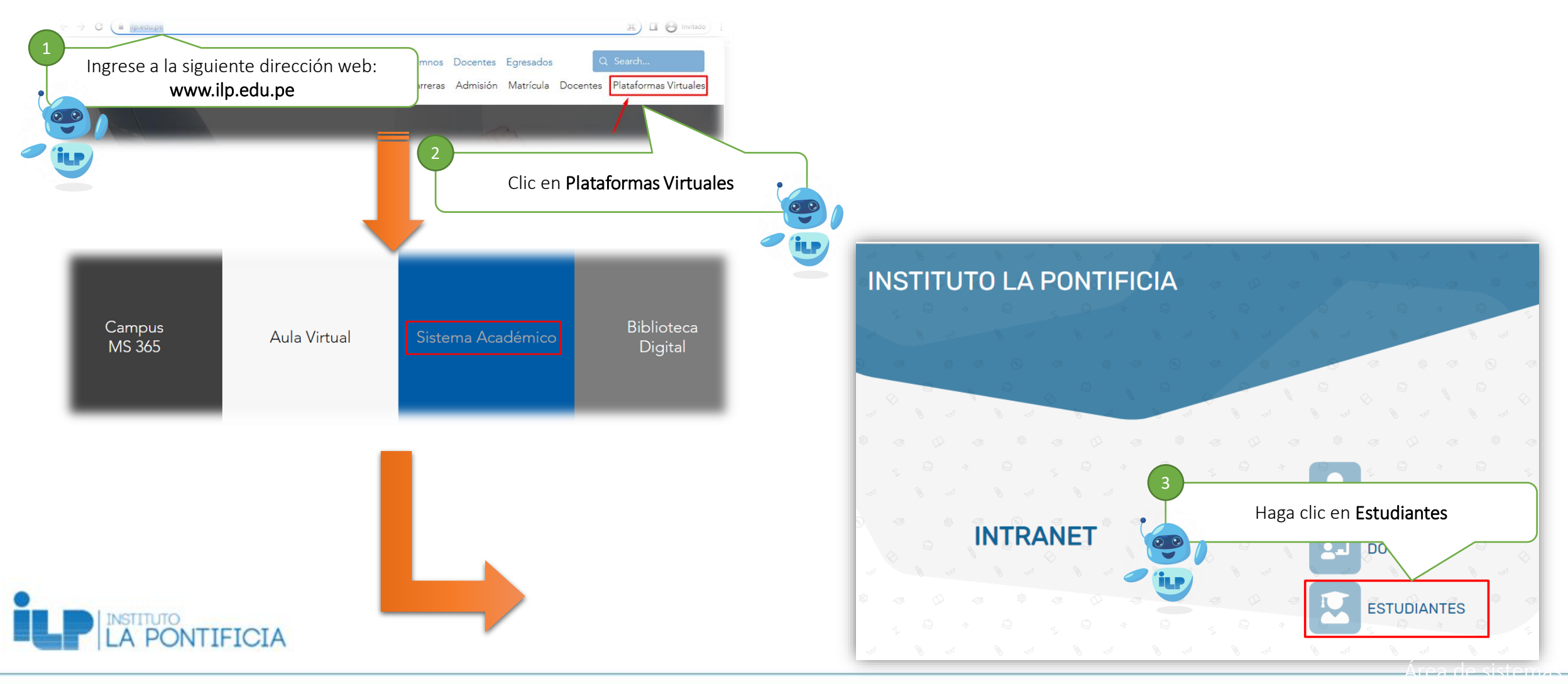

#### Ingrese su cuenta de correo institucional:

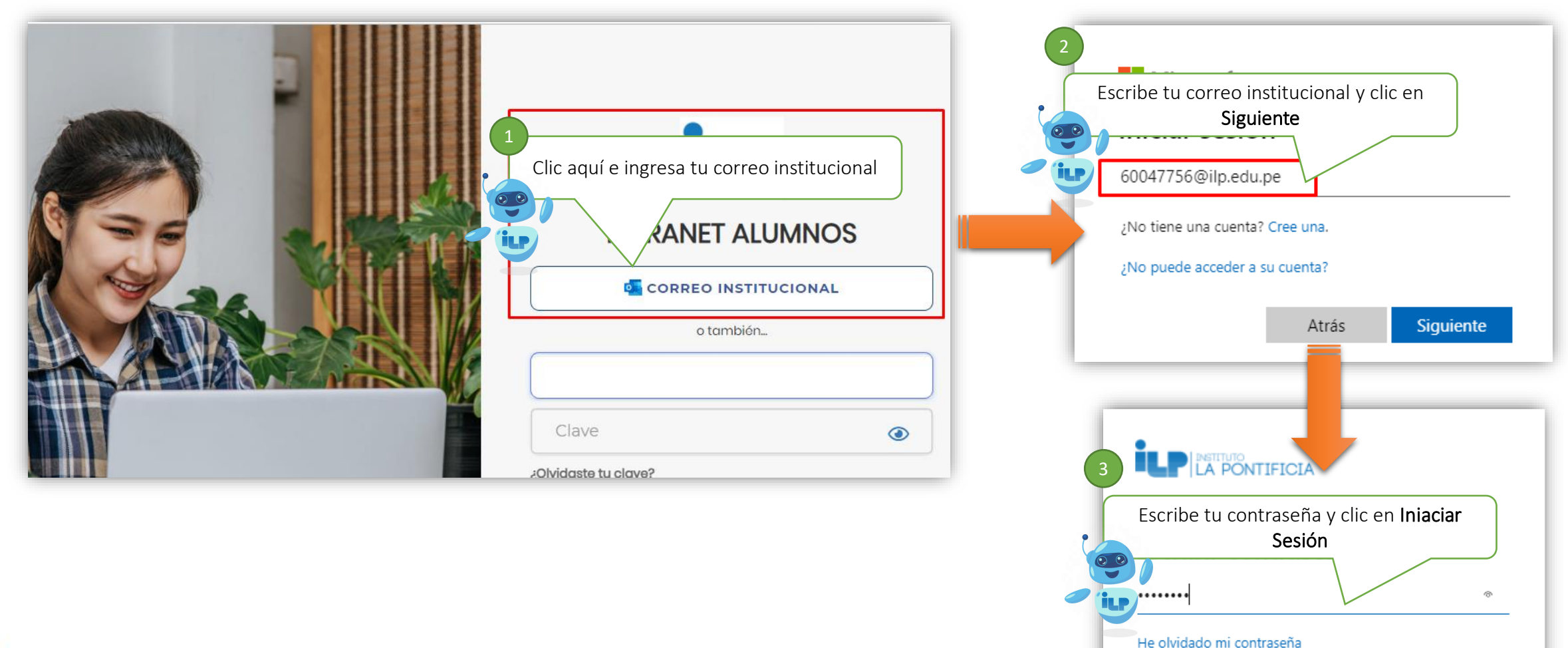

Área de sistemas.

Iniciar sesión

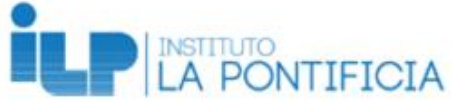

#### 2. Pantalla Principal del PontiSis

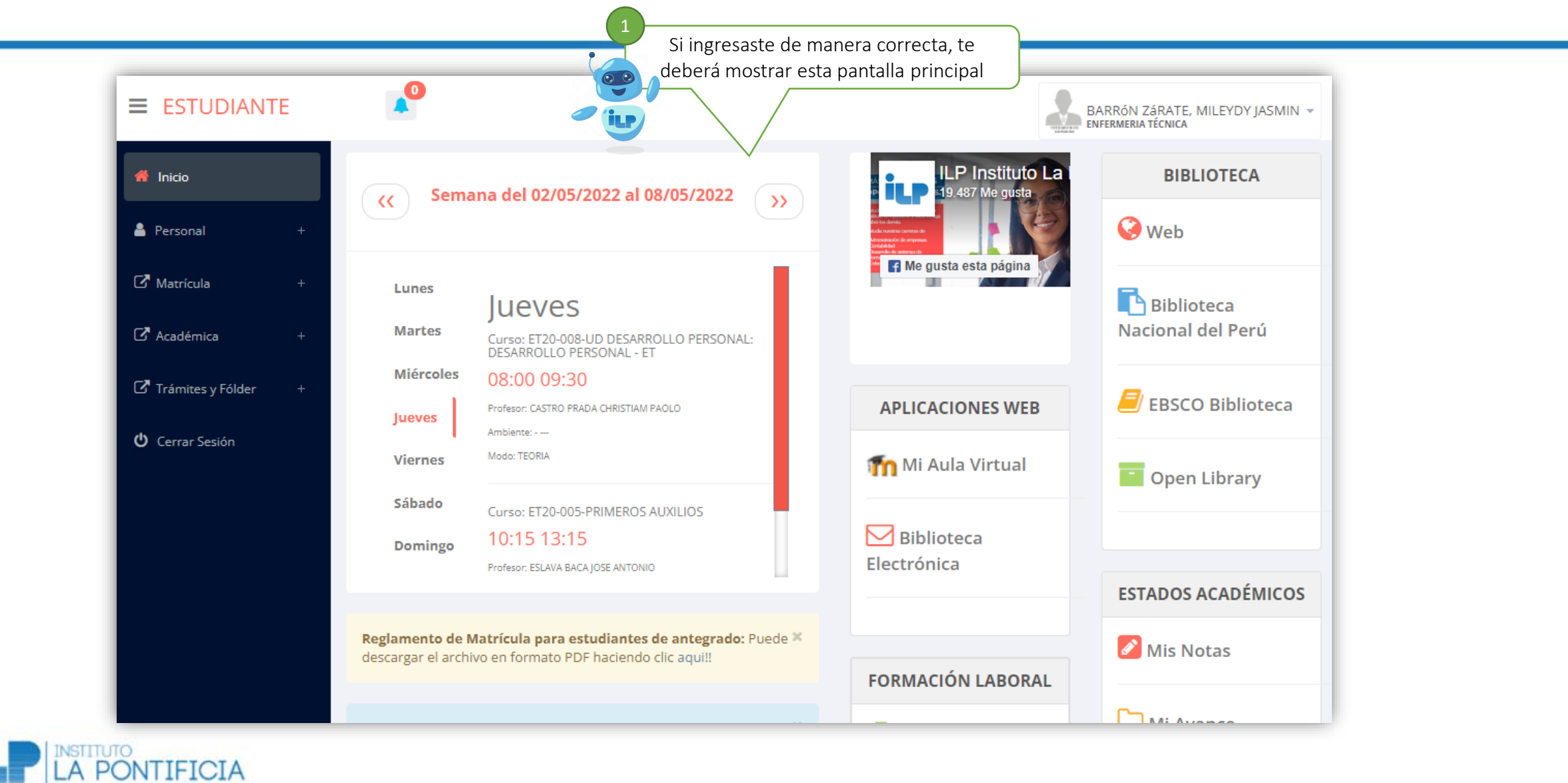

#### 3. Importante: Actualizar los Datos Personales

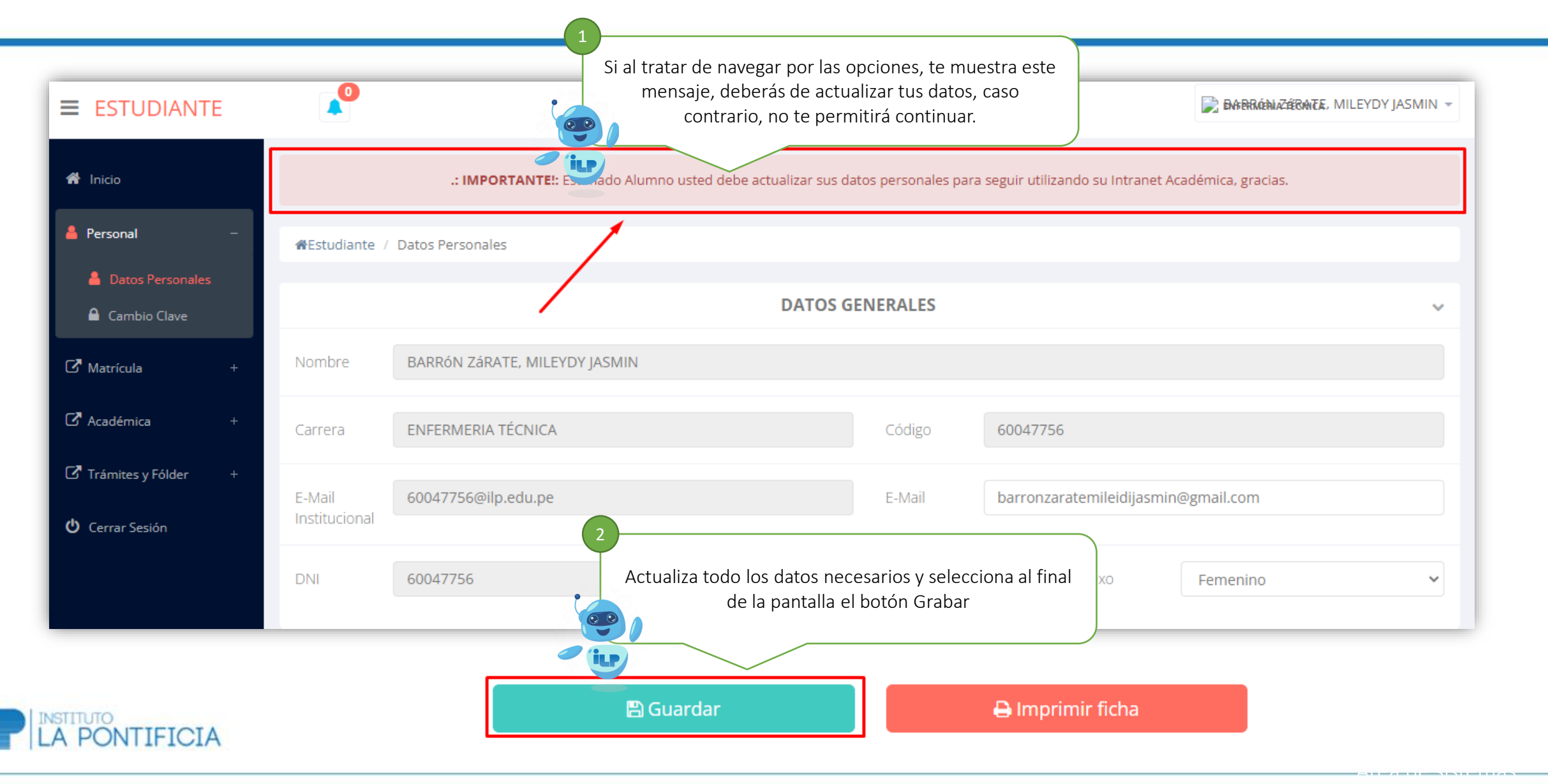

### 4. Consultar tus horarios de clases

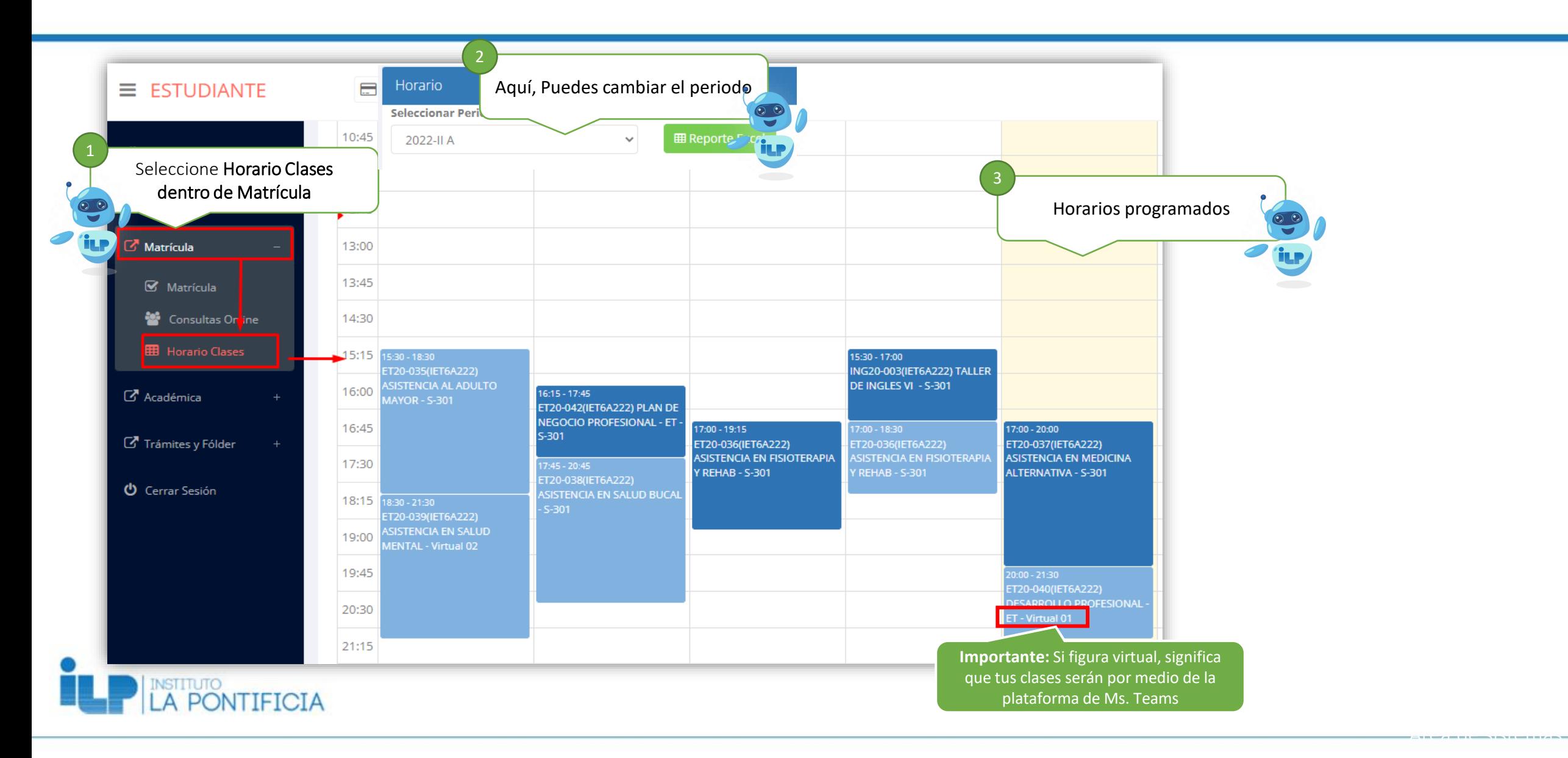

### 5. Consultar Matrícula y horarios de clases

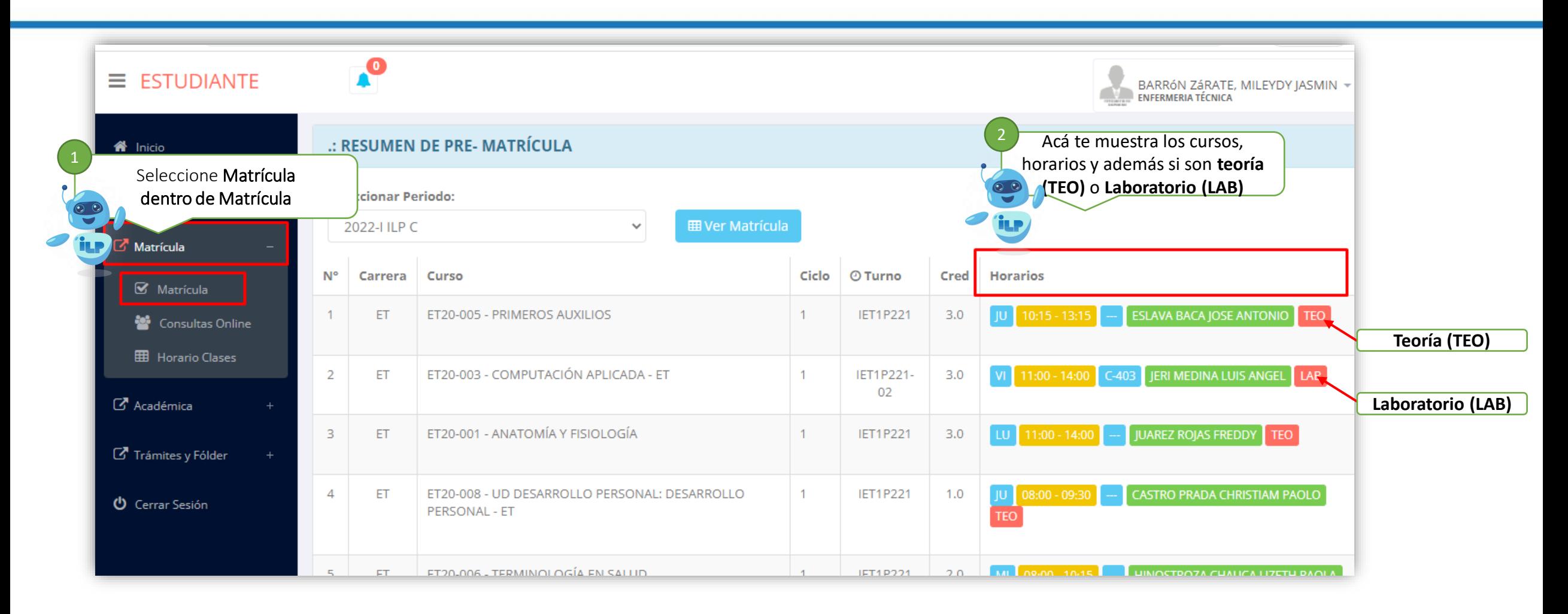

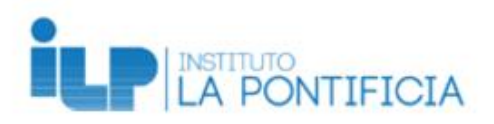

## Consultar Notas y Asistencia

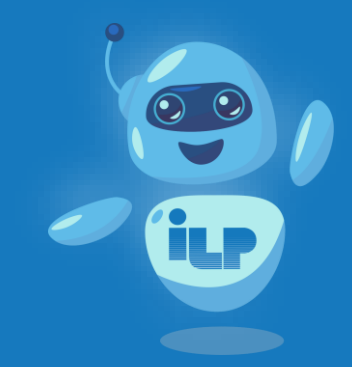

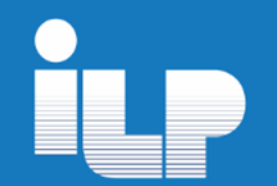

### 1. Consultar tus Notas (Récord Académico)

Muestras las notas obtenidas por cada periodo, así como el total de créditos aprobados o desaprobados

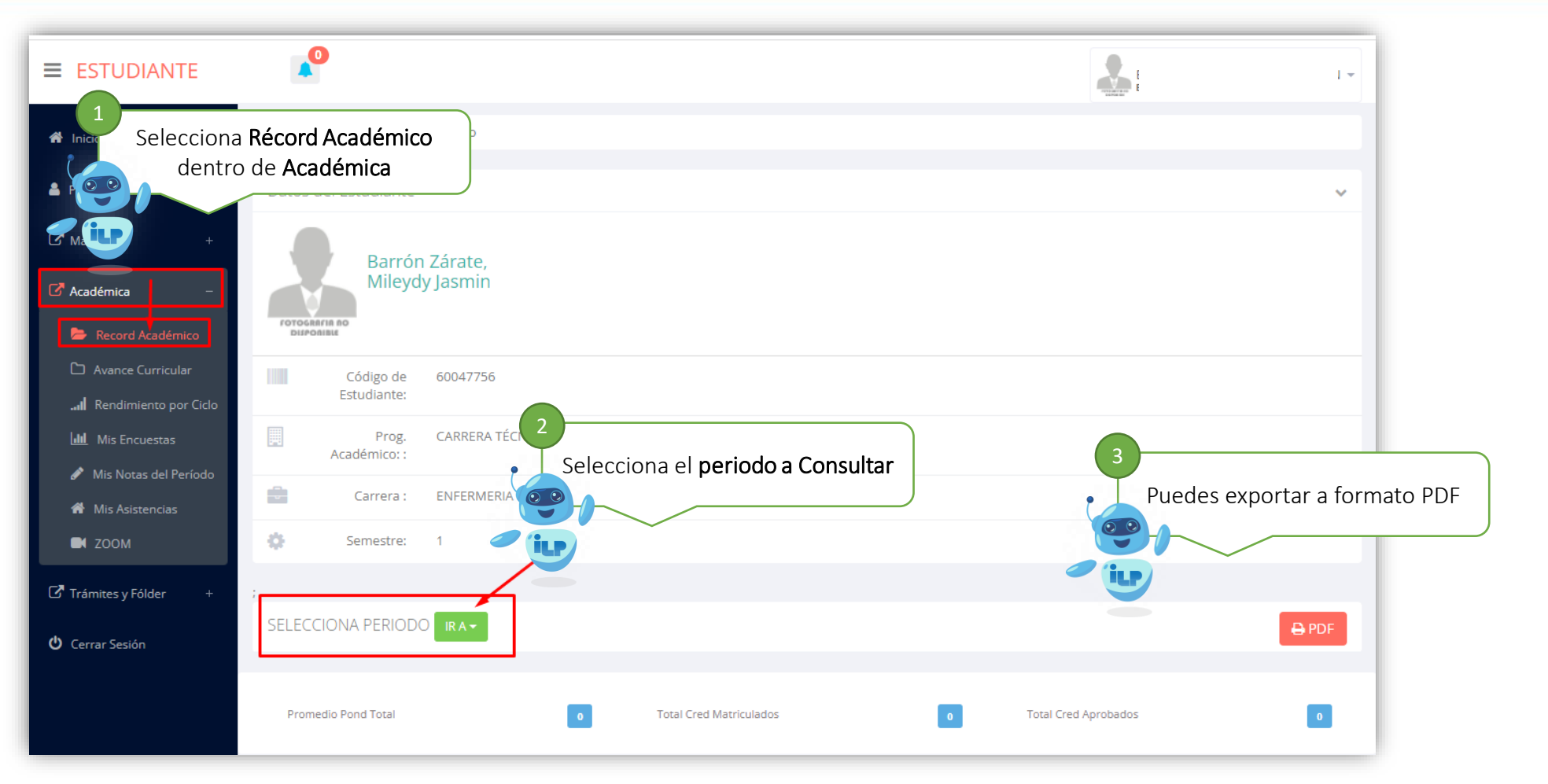

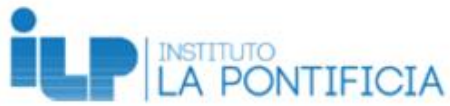

### 2. Consultar tu Avance Curricular

Muestras un consolidado de tus notas por cada ciclo

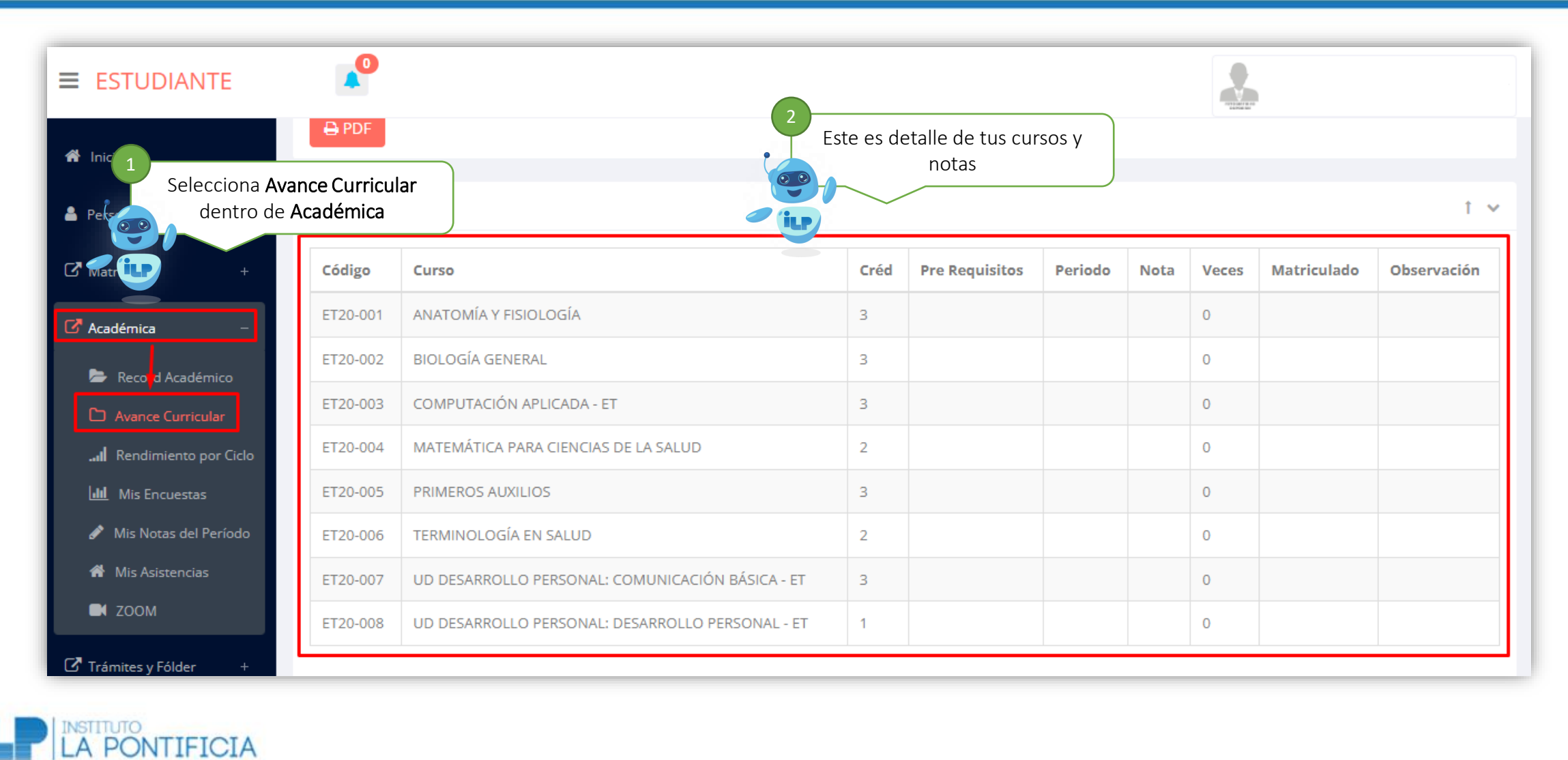

### 3. Consultar notas del periodo

Muestras un consolidado de tus notas y descargar por cada ciclo

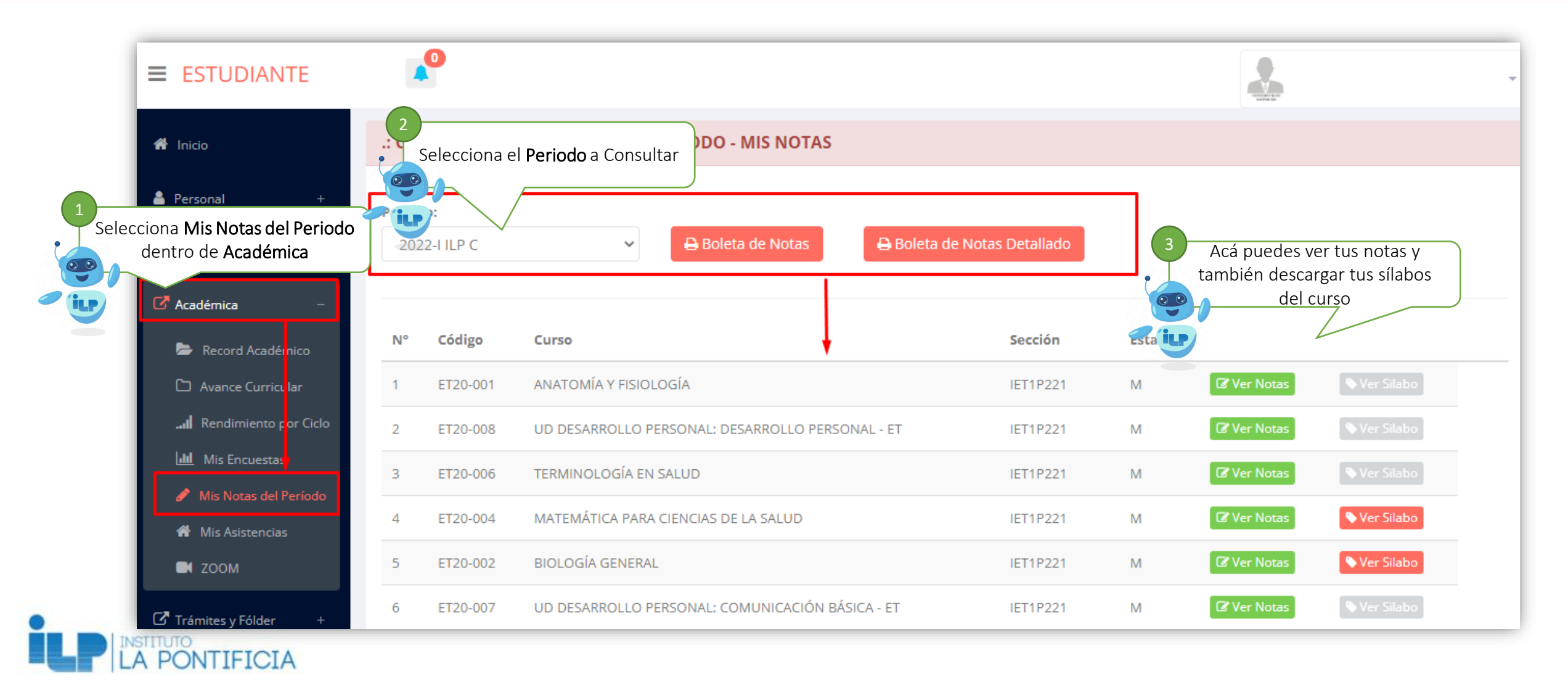

### 4. Consultar tus asistencias

#### Muestras un consolidado de tus asistencias a clases por cada curso

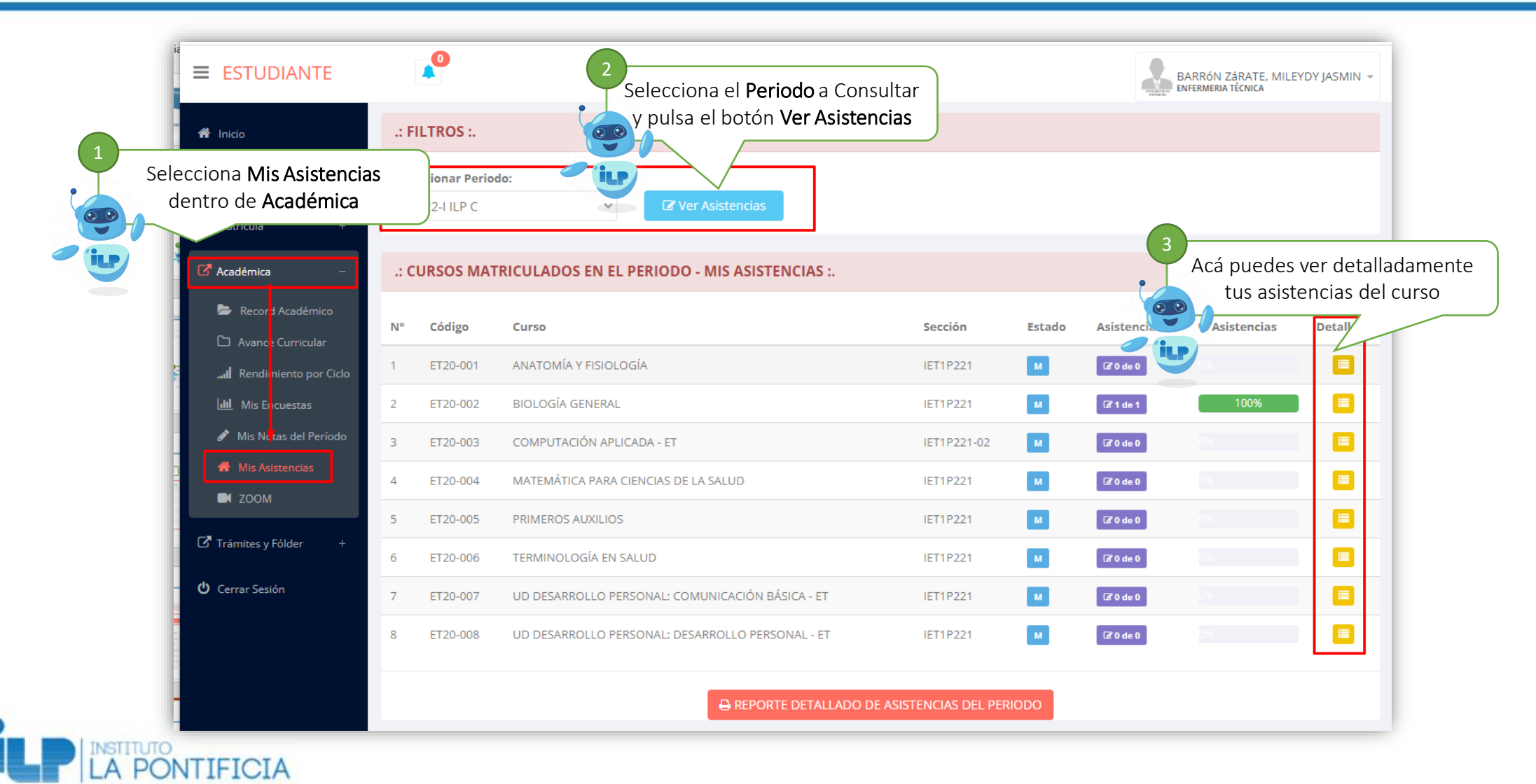

## Solicitar trámites de documentos académicos

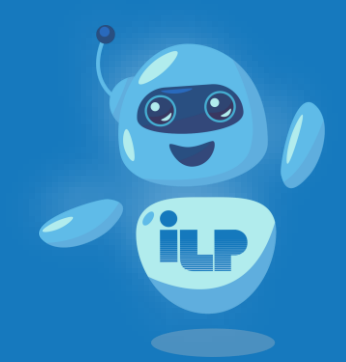

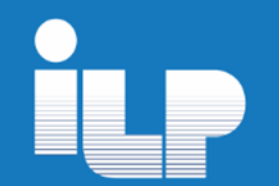

#### 1. Ingresar a tu plataforma del PontiSis

Para solicitar el trámite de algún documento académico, como constancias, certificados, etc, ingresar a pontiSis

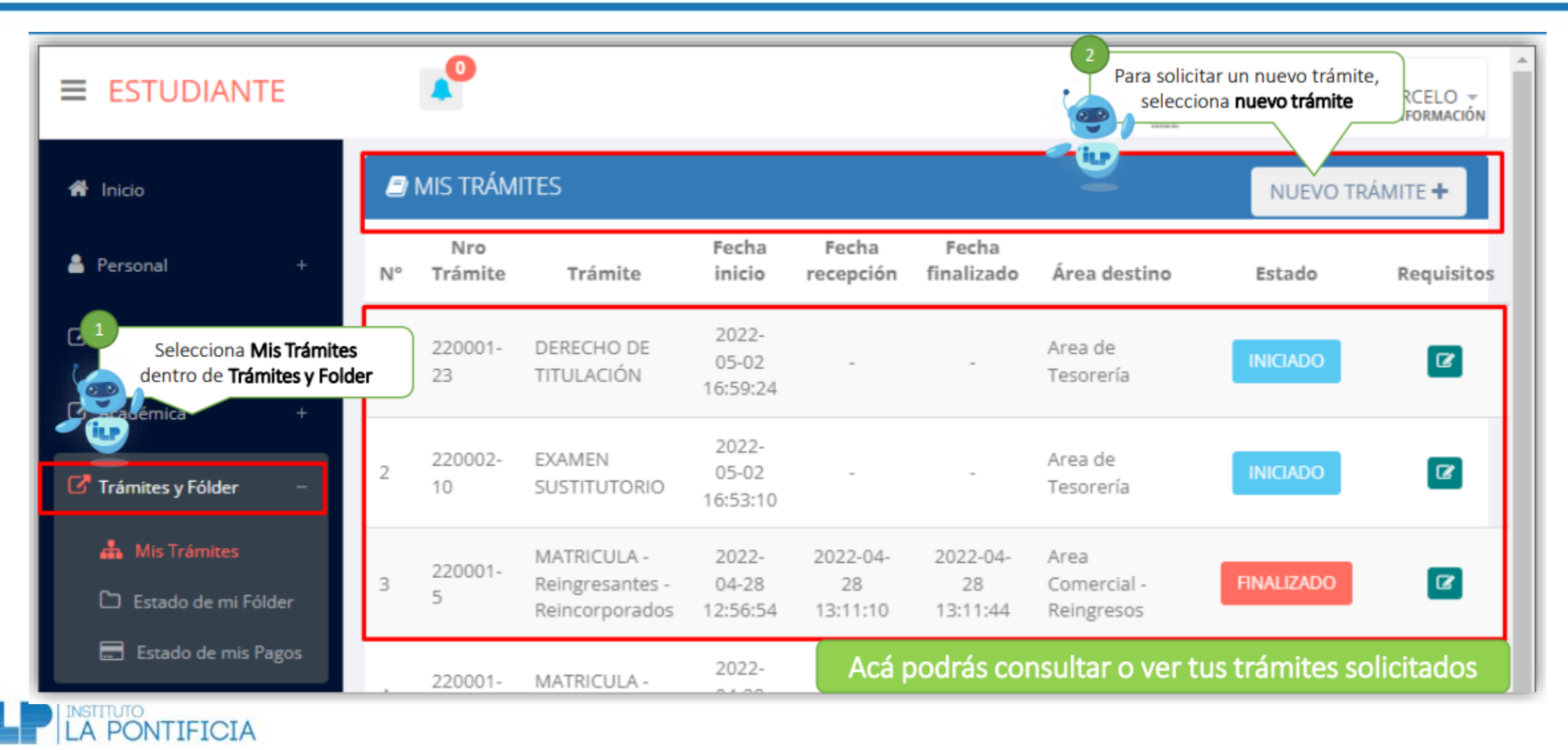

### 2. Solicitar o crear un nuevo trámite

IMPORTANTE: Antes de iniciar el trámite asegúrese de tener a mano siguientes requisitos solicitados:

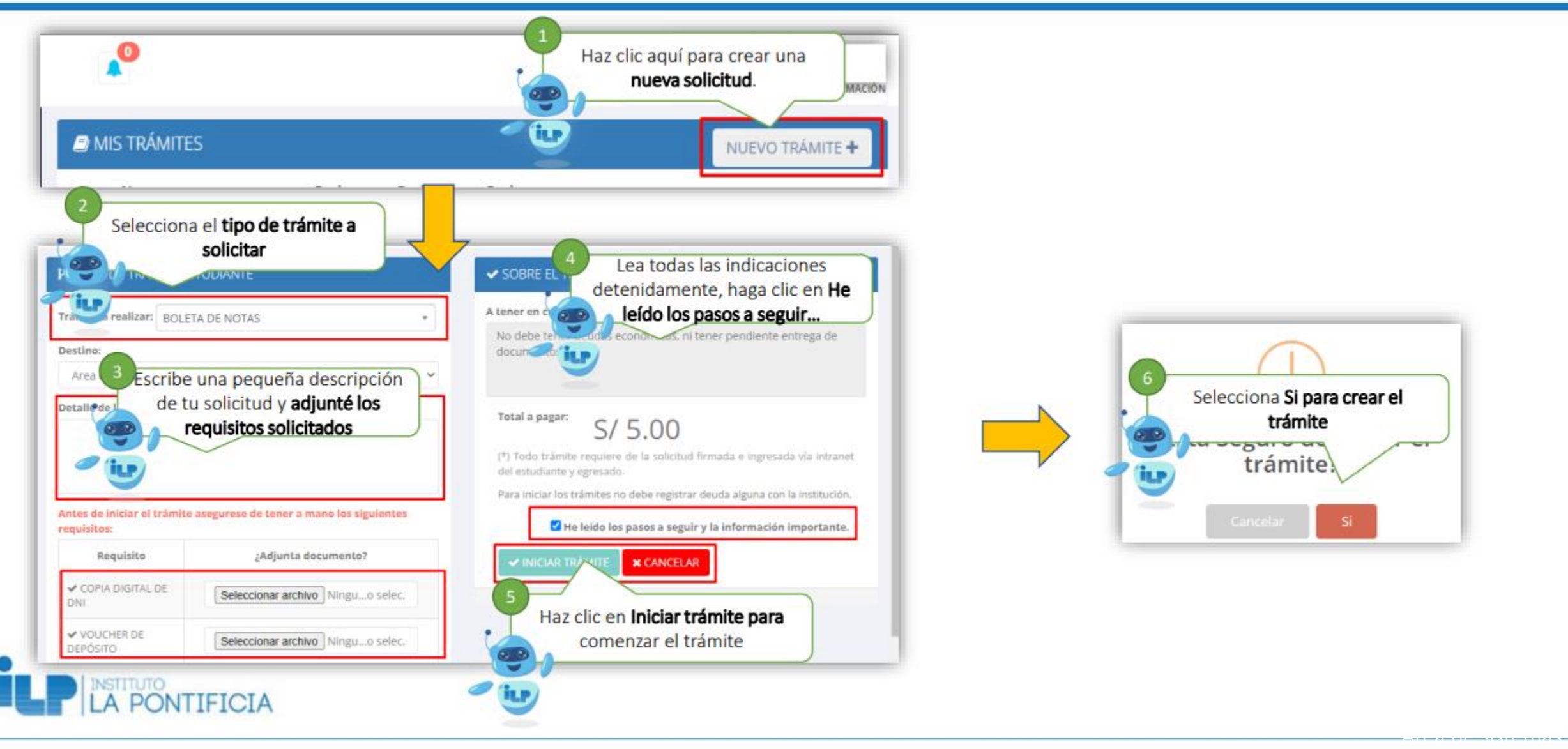

#### 3. Consultar tus trámites y hacer seguimiento

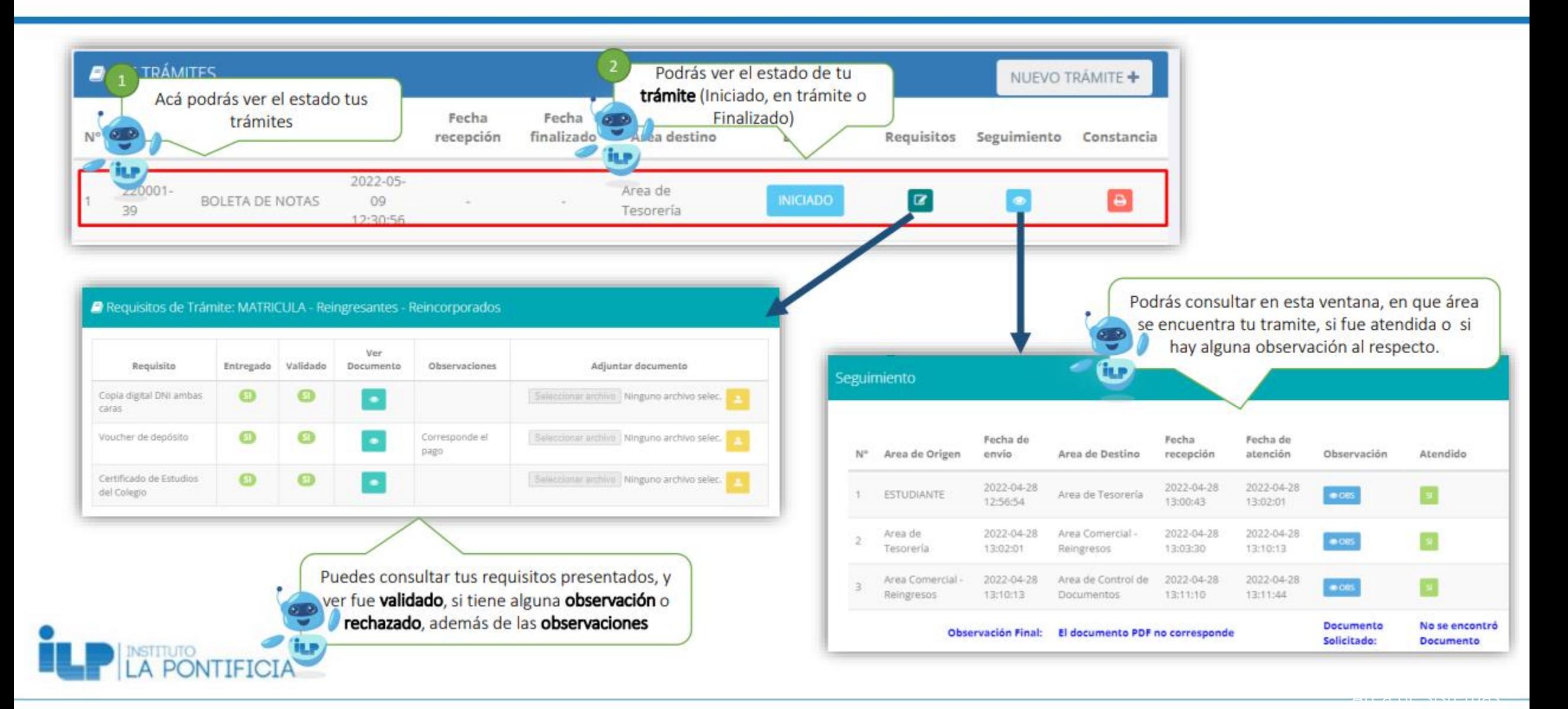